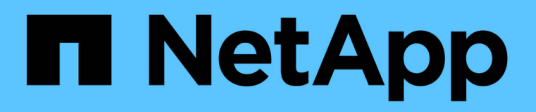

# **Workflow di backup e recovery**

## Snap Creator Framework

NetApp October 04, 2023

This PDF was generated from https://docs.netapp.com/it-it/snap-creatorframework/administration/task\_creating\_profiles.html on October 04, 2023. Always check docs.netapp.com for the latest.

# **Sommario**

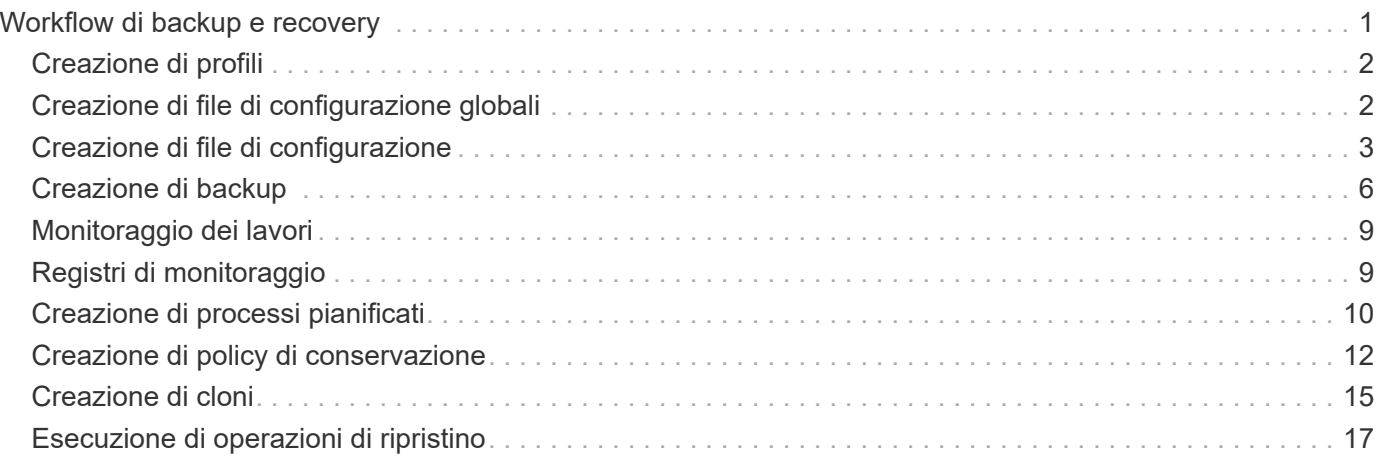

# <span id="page-2-0"></span>**Workflow di backup e recovery**

È possibile utilizzare il flusso di lavoro come guida per il processo di backup e ripristino utilizzando la GUI di Snap Creator.

Quando si eseguono queste attività, Snap Creator deve essere in esecuzione e la GUI di Snap Creator deve essere aperta. In caso contrario, è possibile immettere l'URL del server Snap Creator in un browser Web ("<a href="https://IP\_address:gui\_port"" class="bare">https://IP\_address:gui\_port"</a> Per impostazione predefinita, la porta è 8443), quindi accedere utilizzando le credenziali della GUI di Snap Creator.

La seguente illustrazione mostra il set completo di attività durante l'esecuzione di un backup e ripristino del sistema quando si utilizzano i plug-in:

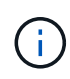

Le attività descritte nel flusso di lavoro possono essere eseguite anche dall'interfaccia della riga di comando (CLI). Per ulteriori informazioni sulla CLI, vedere i riferimenti correlati per informazioni sulla riga di comando CLI.

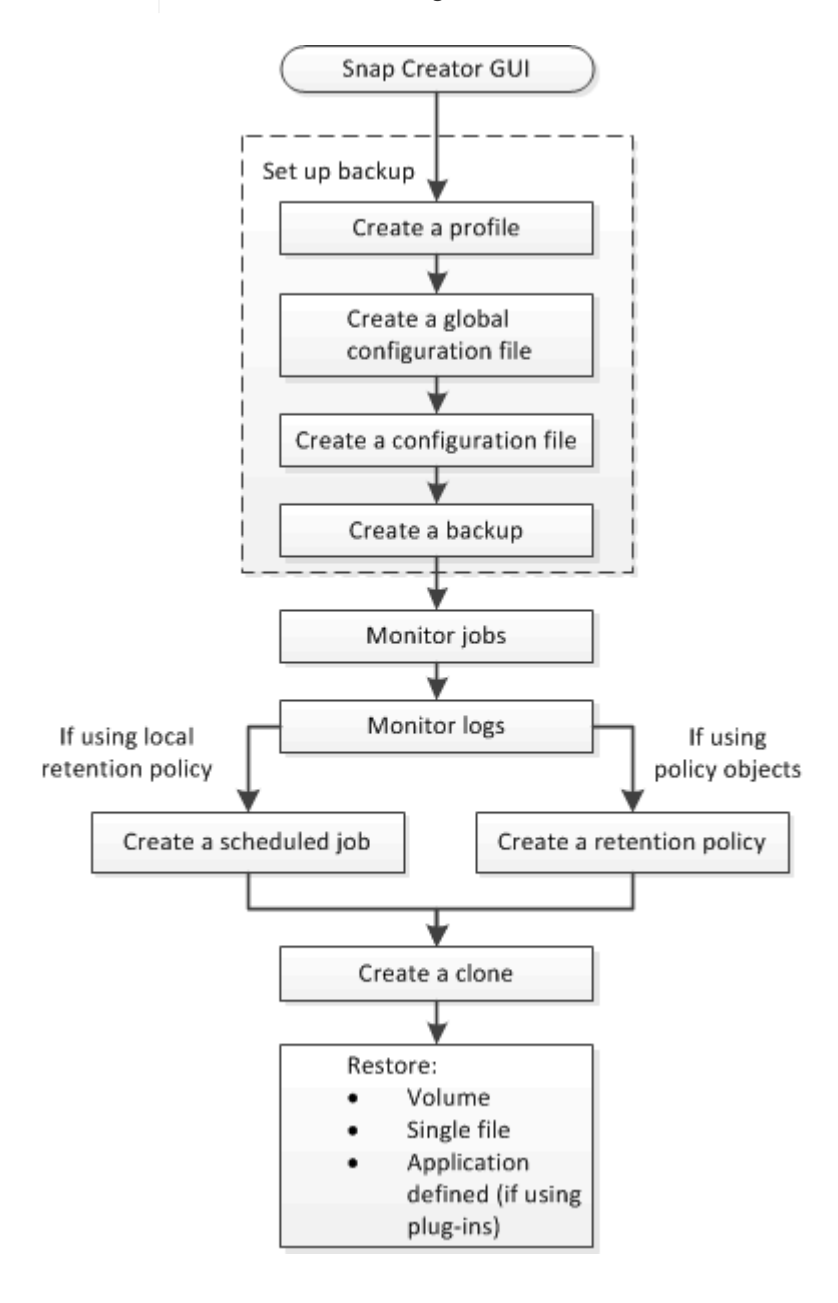

[Linee guida per l'utilizzo dell'interfaccia della riga di comando di Snap Creator](https://docs.netapp.com/it-it/snap-creator-framework/administration/reference_guidelines_for_using_the_snap_creator_command_line.html)

# <span id="page-3-0"></span>**Creazione di profili**

È possibile creare profili per organizzare i file di configurazione utilizzando la GUI di Snap Creator.

La prima volta che si apre la GUI di Snap Creator, viene visualizzata automaticamente la finestra di dialogo nuovo profilo, che richiede di creare un nuovo profilo.

- 1. Dal menu principale della GUI di Snap Creator, selezionare **Gestione** > **configurazioni**.
- 2. Dal riquadro **profili e configurazioni**, fare clic su **Aggiungi profilo**.

Viene visualizzata la finestra di dialogo New Profile (nuovo profilo).

3. Immettere il nome del nuovo profilo, quindi fare clic su **OK**.

Il nuovo profilo viene elencato nel riquadro \*\*profili e configurazione e la Configurazione guidata viene visualizzata nel riquadro di destra.

# <span id="page-3-1"></span>**Creazione di file di configurazione globali**

È possibile creare un file di configurazione globale per separare la configurazione dello storage controller, della macchina virtuale di storage (SVM) o delle credenziali VMware dalla policy di backup.

I file di configurazione globali consentono di controllare l'accesso e gestire le operazioni di backup e ripristino.

È possibile creare due tipi di file di configurazione globali:

#### • **Super Global**

Questa configurazione si applica a tutte le configurazioni in tutti i profili.

#### • **Profilo globale**

Questa configurazione si applica a tutte le configurazioni create all'interno di un profilo.

- a. Dal menu principale della GUI di Snap Creator, selezionare **Gestione** > **configurazioni globali**.
- b. Nel riquadro Global Configurations (configurazioni globali), fare clic su **Create Global** (Crea globale).

La Configurazione guidata per le configurazioni globali si apre nel riquadro di destra.

- c. Completare la Configurazione guidata per creare il file di configurazione:
	- i. Nella pagina **Configurazione**, selezionare il tipo di configurazione globale (Super Global o Profile Global).

Il nome del file di configurazione è impostato su Global per impostazione predefinita. Impossibile modificare questo nome.

Se è stato selezionato Profilo globale come tipo di configurazione globale, selezionare il profilo.

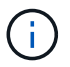

Per impostazione predefinita, la crittografia della password è attivata per impedire che le password vengano visualizzate in testo non crittografato nel file di configurazione.

i. Nella pagina Plug-in Type (tipo plug-in), selezionare il tipo di plug-in.

La pagina a cui si avanza nella procedura guidata dipende dall'opzione selezionata.

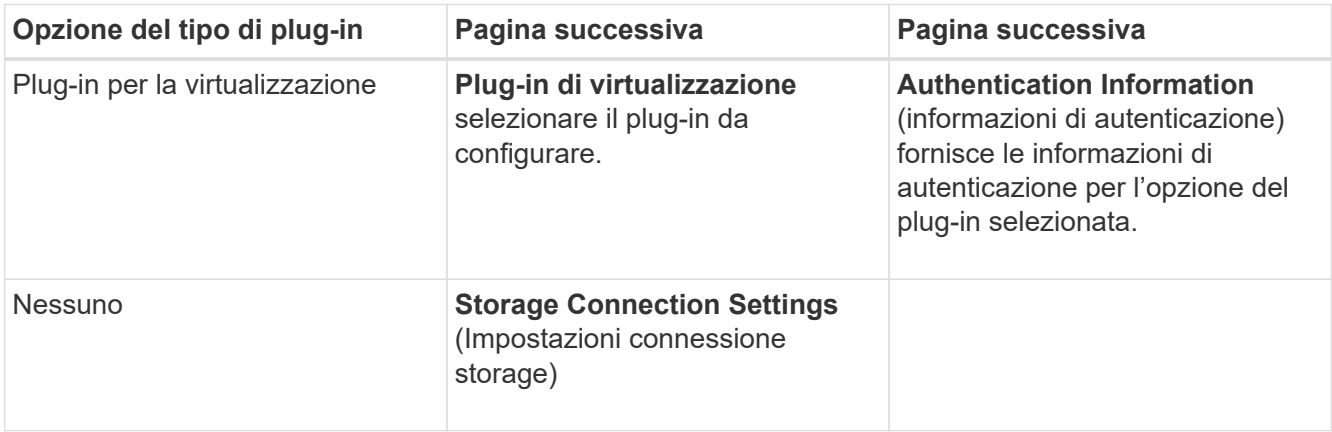

+ Per ulteriori informazioni sulle credenziali del plug-in, consultare la documentazione del plug-in.

i. Nella pagina Storage Connection Settings (Impostazioni connessione storage), selezionare il tipo di trasporto (HTTP o HTTPS).

Viene visualizzata la porta standard per il tipo di trasporto selezionato. Se il sistema di storage utilizza una porta non standard, immettere le informazioni sulla porta nel campo porta.

ii. Nella pagina Controller/Vserver Credentials (credenziali controller/server virtuale), immettere l'indirizzo IP e le credenziali di accesso per ciascun controller di storage o SVM che contiene i volumi in questo file di configurazione.

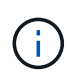

È necessario aggiungere almeno un controller storage o SVM alla configurazione. Per utilizzare la funzione di tunneling vsim, selezionare la casella di controllo **IP Tunneling** (solo per il cluster).

iii. Nella pagina Controller Credentials (credenziali controller), verificare che i controller visualizzino le informazioni corrette.

Se sono necessarie modifiche, selezionare un controller, quindi fare clic su **Edit** (Modifica).

- iv. Nella pagina Impostazioni DFM/OnCommand, se si desidera integrare la configurazione di Snap Creator con i tool di gestione di NetApp OnCommand, selezionare e fornire i dettagli.
- v. Esaminare il riepilogo, quindi fare clic su **fine**.

# <span id="page-4-0"></span>**Creazione di file di configurazione**

È possibile creare file di configurazione utilizzando la Configurazione guidata.

1. Dal menu principale della GUI di Snap Creator, selezionare **Gestione** > **configurazioni**.

2. Nel riquadro profili e configurazioni, fare clic con il pulsante destro del mouse sul profilo in cui si desidera individuare il nuovo file di configurazione, quindi selezionare **Nuova configurazione**.

La Configurazione guidata si apre nel riquadro di destra.

+ .. Nella pagina di configurazione, immettere un nome per il file di configurazione.

+

.

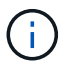

Per impostazione predefinita, la crittografia della password è attivata per impedire che le password vengano visualizzate in testo non crittografato nel file di configurazione.

a. Nella pagina Plug-in Type (tipo plug-in), selezionare il tipo di plug-in.

La pagina a cui si passa nella Configurazione guidata dipende dall'opzione selezionata.

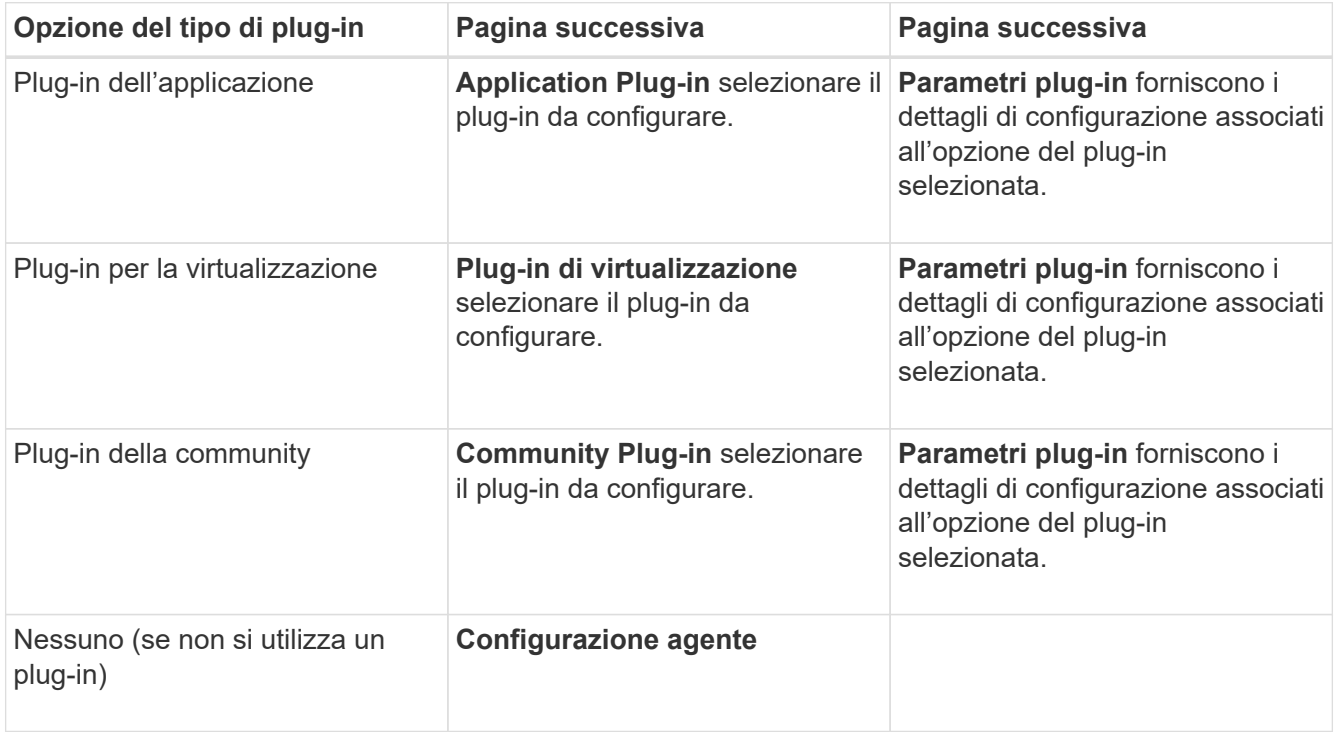

Per ulteriori informazioni sui parametri e sulla configurazione del plug-in, consultare la documentazione del plug-in.

- b. Nella pagina Agent Configuration (Configurazione agente), immettere le informazioni di configurazione per Snap Creator Agent.
- c. Nella pagina Storage Connection Settings (Impostazioni connessione storage), selezionare il tipo di trasporto (HTTP o HTTPS).

Viene visualizzata la porta standard per il tipo di trasporto selezionato. Se il sistema di storage utilizza una porta non standard, immettere le informazioni sulla porta nel campo porta.

d. Nella pagina Controller/Vserver Credentials (credenziali controller/server virtuale), immettere l'indirizzo IP e le credenziali di accesso per ciascun controller di storage SVM che contiene i volumi in questo file di configurazione.

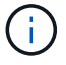

 $\left(\begin{smallmatrix} 1\\1\end{smallmatrix}\right)$ 

È necessario aggiungere almeno un controller storage o SVM alla configurazione.

e. Nel riquadro Controller/Vserver Volumes (volumi controller/Vserver), selezionare ciascun volume da includere e trascinarlo nel riquadro di destra oppure fare clic sulla freccia destra per spostare il volume nel riquadro di destra, quindi fare clic su **Save** (Salva).

> Se si prevede di replicare le copie Snapshot in una destinazione SnapMirror o SnapVault, il nome della SVM immesso in questo passaggio deve essere identico al nome della SVM utilizzata al momento della creazione della relazione SnapMirror o SnapVault. Se è stato specificato un nome di dominio completo al momento della creazione della relazione, in questa fase è necessario specificare un nome di dominio completo, indipendentemente dal fatto che Snap Creator sia in grado di trovare la SVM con le informazioni fornite. Il caso utilizzato per il nome (maiuscolo o minuscolo) è significativo.

È possibile utilizzare il comando show di snapmirror per controllare il nome della SVM sul sistema di storage primario:

snapmirror show -destination-path destination\_SVM:destination\_volume

Dove Destination SVM\_NAME è il nome della SVM sul sistema di destinazione e Destination volume è il volume.

f. Nella pagina Controller Credentials (credenziali controller), verificare che i controller visualizzino le informazioni corrette.

Se sono necessarie modifiche, selezionare un controller, quindi fare clic su **Edit** (Modifica).

g. Nella pagina Snapshot Details (Dettagli snapshot), fornire i dettagli della copia Snapshot.

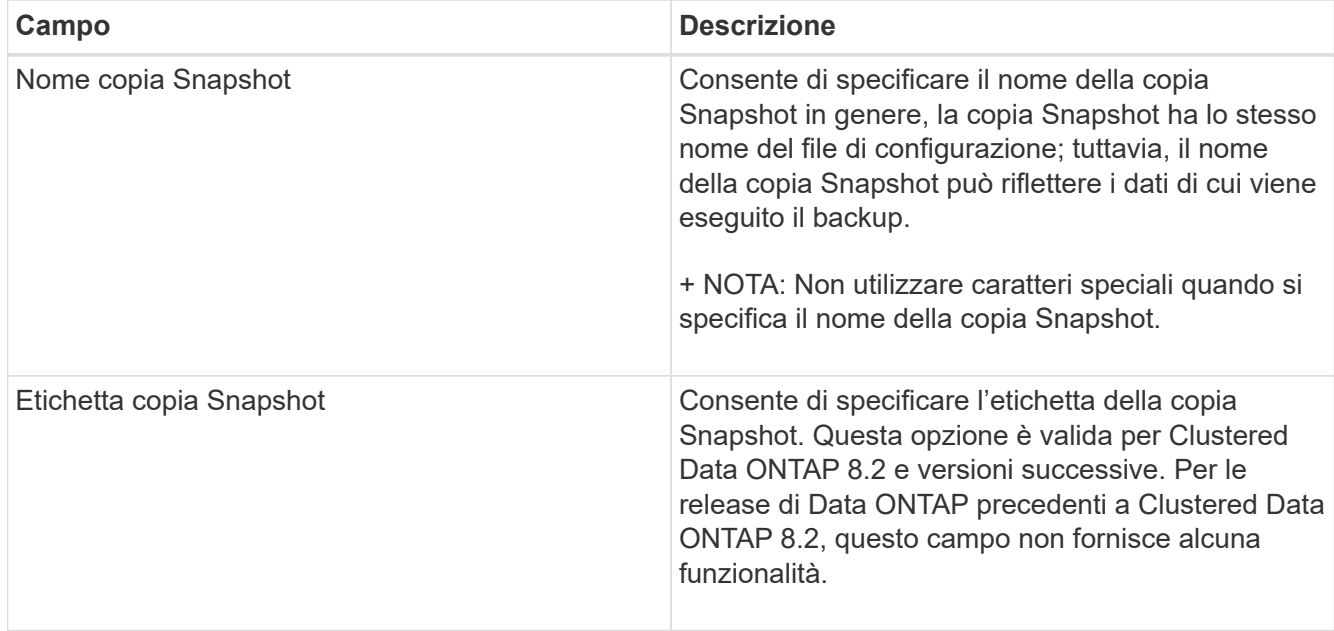

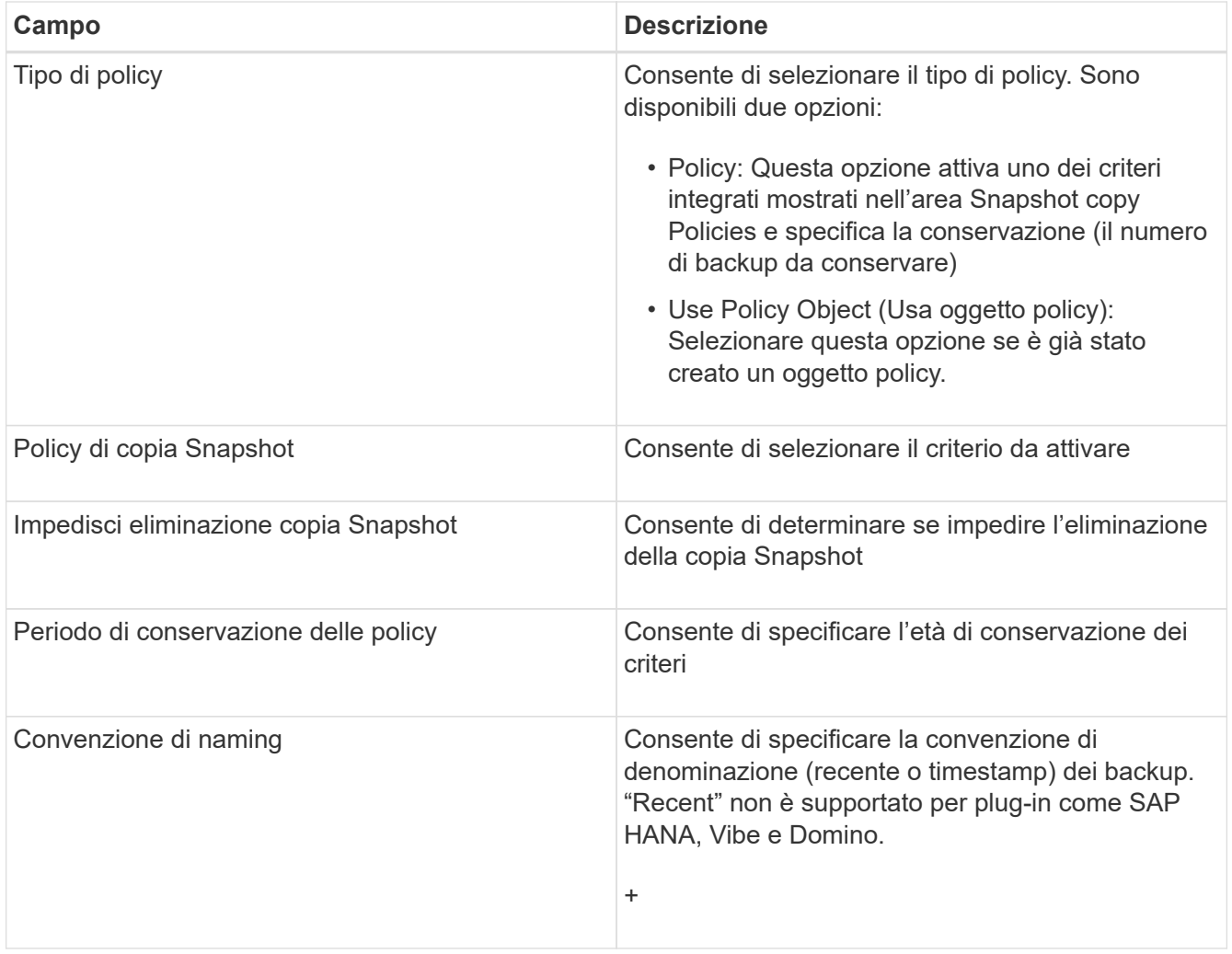

- h. Nella pagina Dettagli snapshot (continua), configurare eventuali impostazioni aggiuntive applicabili all'ambiente in uso.
- i. Nella pagina protezione dati, selezionare se è richiesta l'integrazione con SnapMirror o con il funzionamento SnapVault.

Se si seleziona la tecnologia SnapMirror o SnapVault, sono necessarie ulteriori informazioni. Per le tecnologie SnapMirror e SnapVault, è necessario fornire il nome del sistema di storage e non l'indirizzo IP.

- j. Nella pagina Impostazioni DFM/OnCommand, se si desidera integrare la configurazione di Snap Creator con i tool di gestione di NetApp OnCommand, selezionare e fornire i dettagli.
- k. Esaminare il riepilogo, quindi fare clic su **fine**.

# <span id="page-7-0"></span>**Creazione di backup**

È possibile creare backup utilizzando la GUI di Snap Creator.

È necessario soddisfare una delle seguenti condizioni:

- Nel file di configurazione deve essere definita una policy di backup; oppure
- Un oggetto policy deve essere configurato e assegnato al profilo.

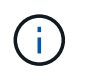

Se viene definito un oggetto policy, le voci eventualmente presenti nel file di configurazione verranno sovrascrivate.

- a. Dal menu principale della GUI di Snap Creator, selezionare **Gestione** > **configurazioni**.
- b. Dalla scheda **configurazioni**, nel riquadro **profili e configurazione**, selezionare il file di configurazione.
	- Snap Creator Framework Management \* Users and Roles PData + Policy \* Reports -C Help v Configurations<sup>x</sup> **Profiles and Configurations**  $|\ll|$ Configuration Content: Example01 > Example01\_config\_file Add Profile **最** Refresh Actions • *C* Reload Save **4** Example01 LUN Clone Volumes Snapshot settings SnapMirror settings Example01\_config\_file Volume Clone v **Backup** п Restore 30 scdump No v **Discover** Archive Log Quiesce Unquiesce Mount Umount OSSV
- c. Selezionare **azioni** > **Backup**.

d. Nella finestra di dialogo Additional Parameters (parametri aggiuntivi), selezionare il criterio, quindi fare clic su **OK** per avviare il backup.

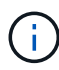

Se alla configurazione non viene assegnata alcuna policy creata dall'utente, le selezioni disponibili nell'elenco a discesa **Policy** sono orarie, giornaliere, settimanali e mensili. Se alla configurazione sono stati assegnati uno o più criteri creati dall'utente, questi vengono visualizzati nell'elenco a discesa **Policy**.

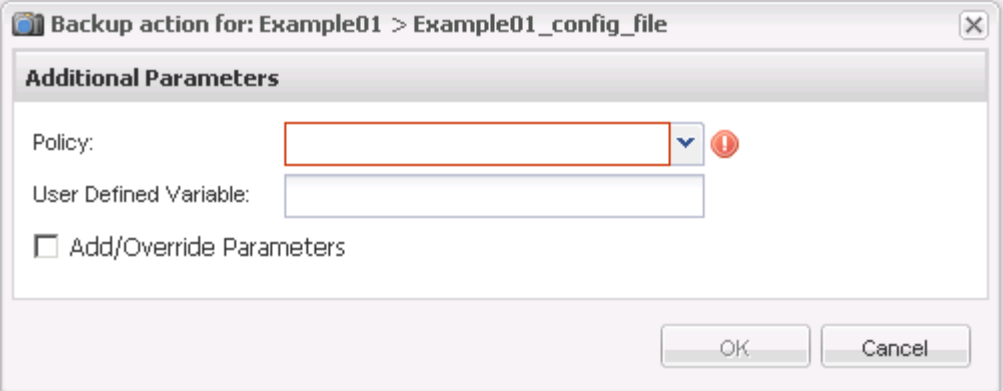

e. Verificare che le informazioni relative al processo di backup siano visualizzate nel riquadro **Console**.

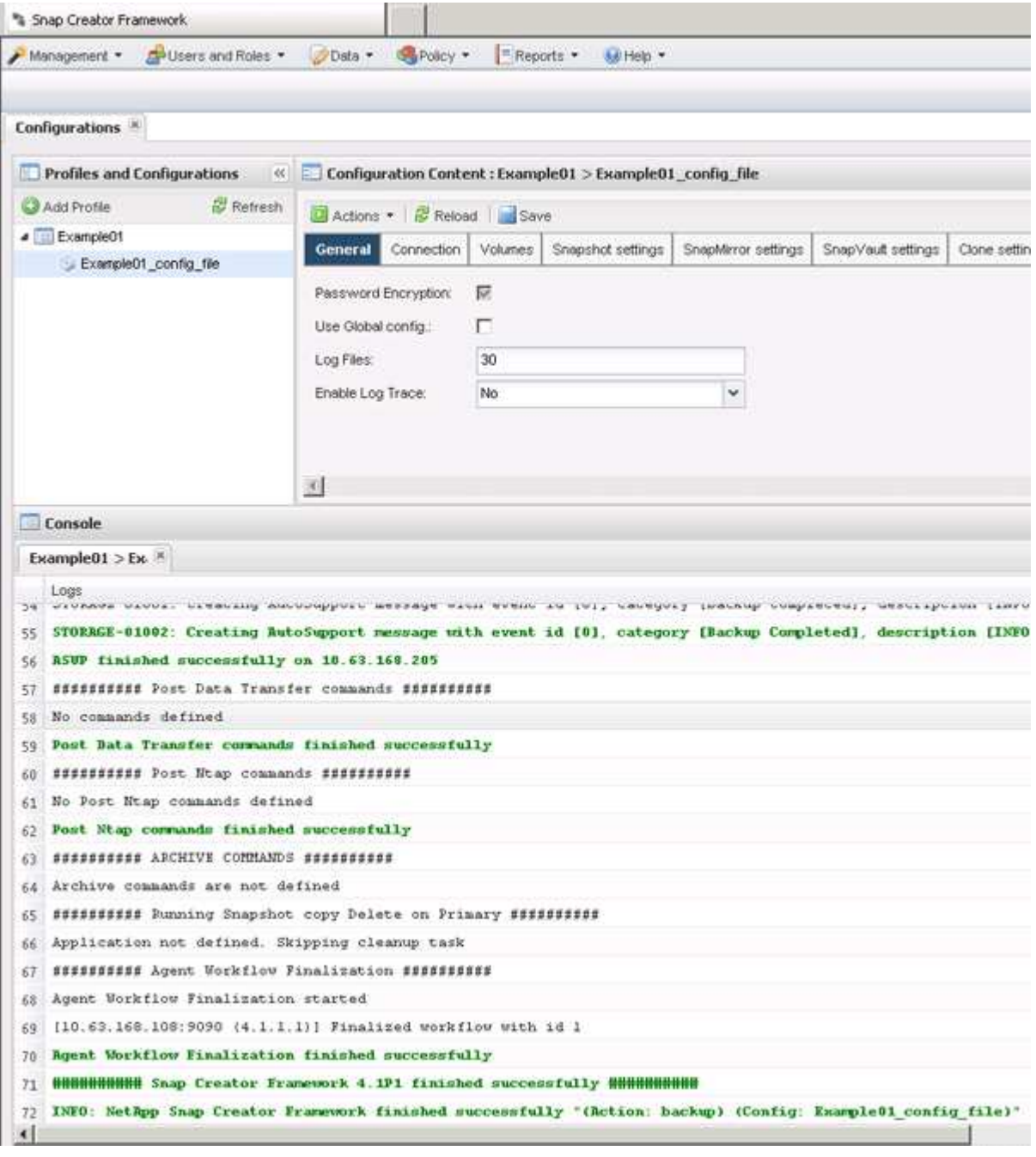

In questo esempio, l'output indica che l'operazione Snap Creator è stata completata correttamente.

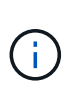

Il riquadro **Console** visualizza solo le informazioni più pertinenti; si tratta della modalità dettagliata. Per visualizzare informazioni dettagliate sul processo appena eseguito, selezionare **Report** > **registri** nella parte superiore della pagina. Dalla vista Logs (registri), è possibile selezionare il profilo, il file di configurazione, il tipo di registro e il registro specifico.

# <span id="page-10-0"></span>**Monitoraggio dei lavori**

È possibile monitorare lo stato dei lavori eseguiti da Snap Creator utilizzando la GUI di Snap Creator.

1. Dal menu principale della GUI di Snap Creator, selezionare **Management** > **Job Monitor**.

Viene visualizzato un elenco dei lavori in esecuzione.

2. Per interrompere un processo in esecuzione, selezionarlo e fare clic su **Annulla**.

# <span id="page-10-1"></span>**Registri di monitoraggio**

È possibile visualizzare i log di ogni profilo e configurazione utilizzando la GUI di Snap Creator.

È possibile visualizzare i log out, Debug, Error e stderr per agevolare le operazioni di risoluzione dei problemi. Consultare i riferimenti correlati per ulteriori informazioni su questi registri per la risoluzione dei problemi.

1. Dal menu principale della GUI di Snap Creator, selezionare **Report** > **registri**:

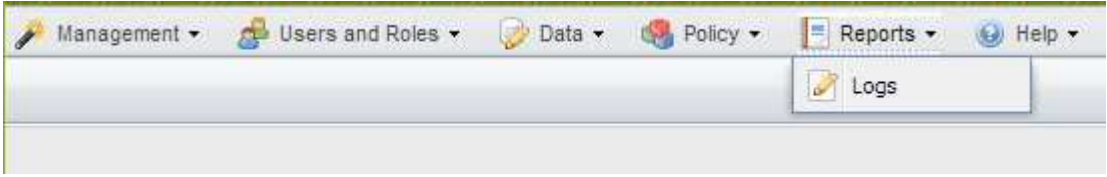

2. Selezionare i log in base al profilo, al file di configurazione, al tipo di log o al log specifico, in base alle necessità:

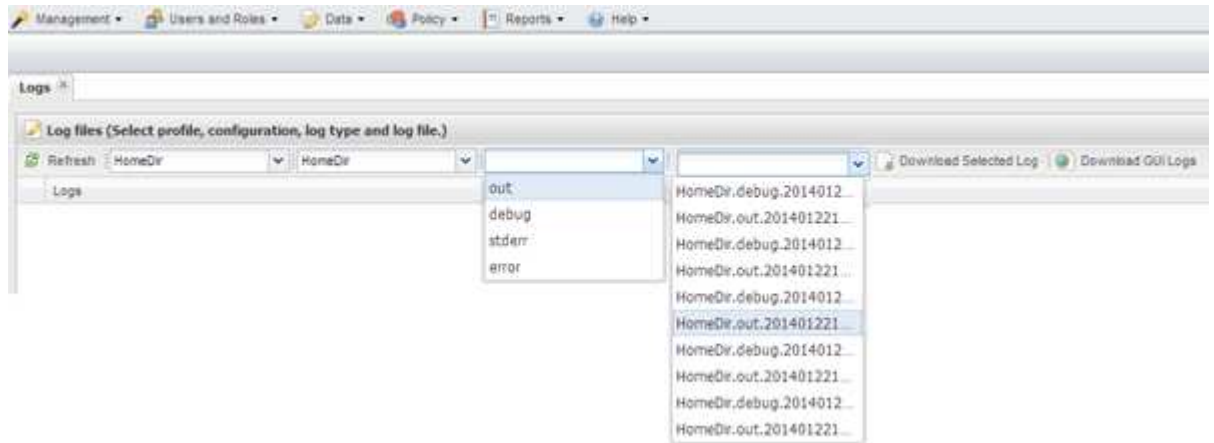

Il log selezionato può essere scaricato anche facendo clic su **Download Selected Log** (Scarica log

selezionato). Il file di log scaricato viene memorizzato nella directory (o cartella) specificata dal browser per i download.

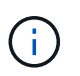

I log out, debug, stderr e Agent vengono conservati come definito dal valore LOG\_NUM nel file di configurazione, ma il log degli errori viene sempre aggiunto.

#### **Informazioni correlate**

[Tipi di messaggi di errore e log per la risoluzione dei problemi](https://docs.netapp.com/it-it/snap-creator-framework/administration/reference_logs.html)

## <span id="page-11-0"></span>**Creazione di processi pianificati**

Se si utilizza un criterio di conservazione locale (contenuto nel file di configurazione), è possibile utilizzare lo scheduler dell'interfaccia utente grafica (GUI) di Snap Creator per creare pianificazioni ed eseguire attività. Lo scheduler, contenuto nel server Snap Creator, può pianificare backup (copie Snapshot), cloni LUN, cloni di volumi, cloni definiti dall'applicazione, trasferimenti OSSV (Open Systems SnapVault), processi di archiviazione e azioni personalizzate.

Se si prevede di utilizzare gli oggetti policy invece di un criterio di conservazione locale, ignorare questa procedura e creare una pianificazione dei policy.

1. Dal menu principale della GUI di Snap Creator, selezionare **Management** > **Schedules** e fare clic su **Create**.

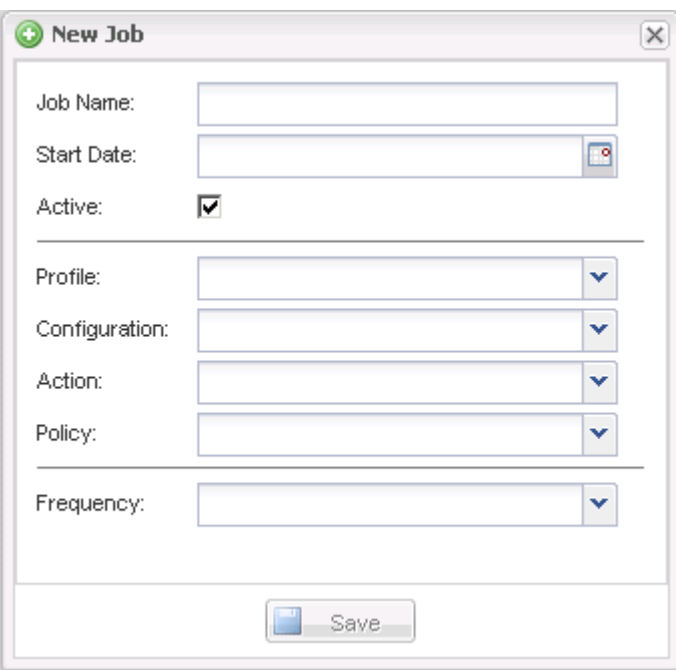

2. Nella finestra nuovo lavoro, immettere i dettagli del lavoro.

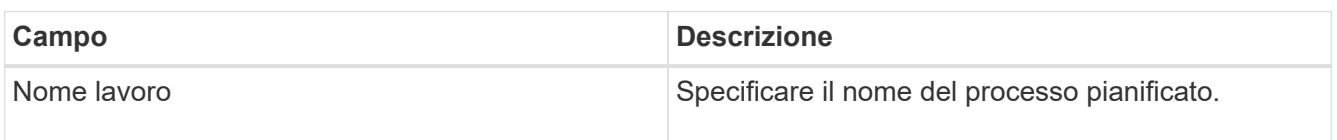

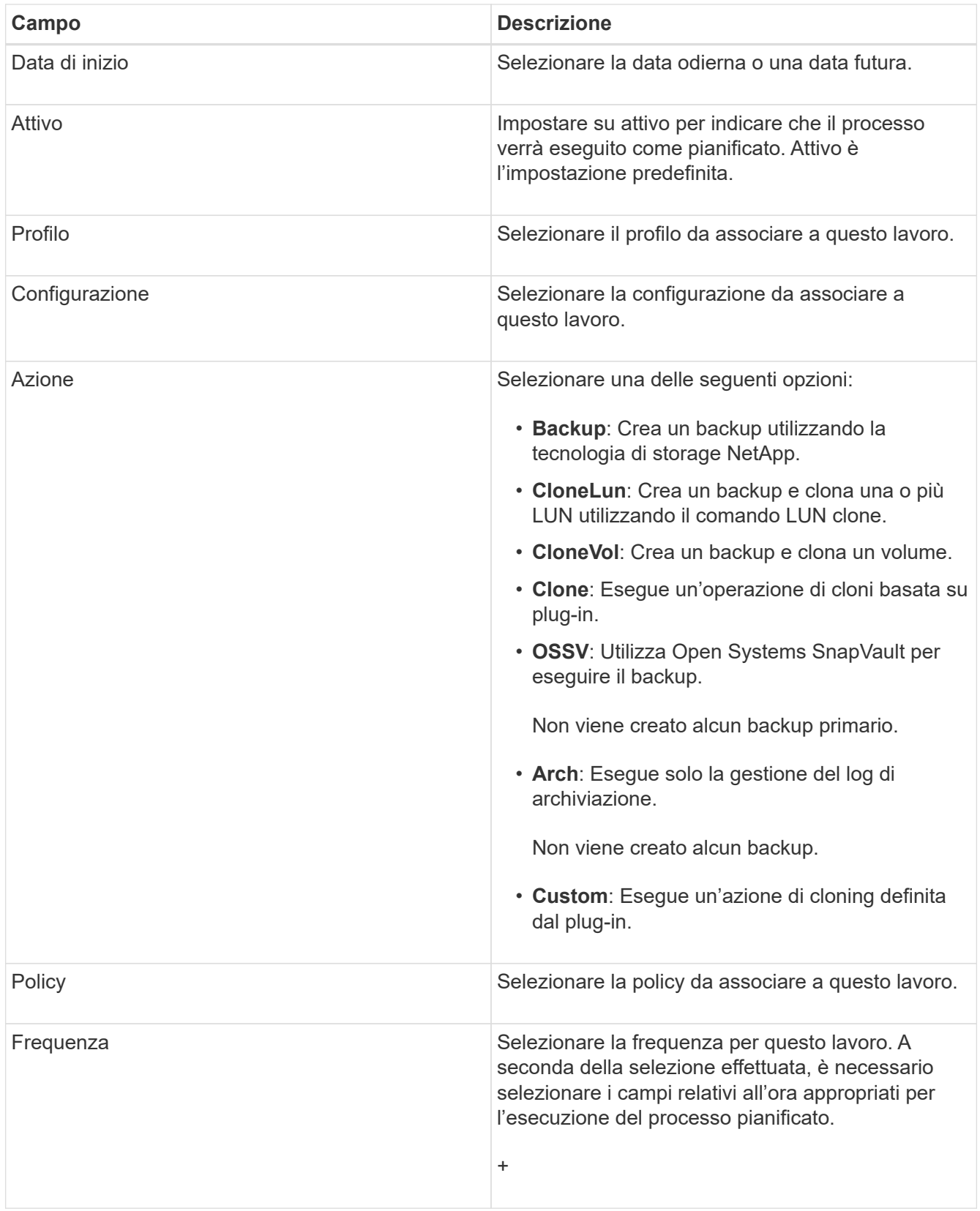

### 3. Fare clic su **Save** (Salva).

#### **Informazioni correlate**

[Creazione di pianificazioni di policy](#page-14-0)

# <span id="page-13-0"></span>**Creazione di policy di conservazione**

Se si prevede di utilizzare oggetti policy invece di un criterio di conservazione locale (contenuto nel file di configurazione), è possibile creare un criterio di conservazione.

Durante la creazione di un criterio di conservazione, è possibile creare un tipo di backup e una pianificazione dei criteri.

### **Linee guida per la definizione dei criteri di Snap Creator**

Le policy di Snap Creator sono ritention delle copie Snapshot definite dall'utente che si applicano alle copie Snapshot sullo storage primario e alle copie SnapVault e SnapMirror sullo storage secondario. È possibile utilizzare un criterio per definire il numero di copie Snapshot che si desidera conservare e l'età delle copie Snapshot.

È necessario definire almeno un criterio nel campo **Snapshot Retention Count**. Per SnapVault, è possibile associare lo stesso criterio a diversi periodi di conservazione di SnapVault. Ad esempio, per creare copie Snapshot giornaliere e conservarle per sette giorni sullo storage primario e per un mese sullo storage secondario, è necessario utilizzare le seguenti opzioni e impostazioni di policy:

- **Snapshot Retention Count**: Giornaliero:7
- **Conteggio conservazione SnapVault**: Giornaliero:28

È inoltre possibile specificare il numero minimo di giorni dopo il quale una copia Snapshot viene eliminata. In base all'esempio precedente, utilizzare le seguenti opzioni e impostazioni:

- **Snapshot Retention Age**: 7
- **SnapVault Retention Age**: 28

Inoltre, è possibile specificare l'eliminazione della copia Snapshot in base all'età impostando il seguente parametro nel file di configurazione:

#### NTAP\_SNAPSHOT\_DELETE\_BY\_AGE\_ONLY=PRIMARIO|SECONDARIO|ENTRAMBI

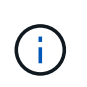

Questo parametro non è disponibile attraverso la GUI di Snap Creator. Per ulteriori informazioni sui parametri dei file di configurazione utilizzati per impostare le copie Snapshot, consultare i riferimenti correlati.

Snap Creator può eseguire un solo criterio alla volta. Il valore massimo di età è un parametro globale che si applica a tutte le policy. Per configurare un criterio settimanale aggiuntivo, definirlo e chiamarlo in Snap Creator una volta alla settimana utilizzando cron o task manager con la variabile Snap Creator %SNAP\_TYPE impostata su settimanale.

#### **Informazioni correlate**

[Parametri per l'impostazione delle copie Snapshot](https://docs.netapp.com/it-it/snap-creator-framework/administration/reference_parameters_to_set_up_a_snapshot_copy.html)

### **Creazione di tipi di backup**

È possibile creare un tipo di backup utilizzando la GUI di Snap Creator per identificare lo scopo di un criterio.

- 1. Dal menu principale della GUI di Snap Creator, selezionare **Policy** > **Backup Type**.
- 2. Dalla scheda **tipo di backup**, fare clic su **Aggiungi**.
- 3. Immettere il nome del nuovo tipo di backup, quindi fare clic su **OK**.

Il nuovo tipo di backup è elencato in **tipo di backup**.

### <span id="page-14-0"></span>**Creazione di pianificazioni di policy**

È possibile creare pianificazioni di policy utilizzando la GUI di Snap Creator.

- 1. Dal menu principale della GUI di Snap Creator, selezionare **Policy** > **Policy Schedules**.
- 2. Dalla scheda **Policy Schedules**, fare clic su **Create** (Crea).
- 3. Inserire il nome del programma e selezionare l'azione e la frequenza, quindi fare clic su **Salva**.

A seconda della frequenza selezionata, è necessario selezionare i campi relativi all'ora appropriati per l'esecuzione del processo pianificato.

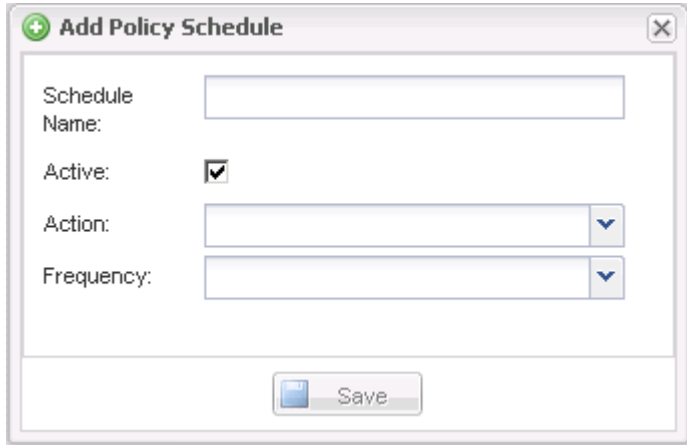

### **Creazione di policy**

È possibile creare un nuovo criterio di conservazione utilizzando la GUI di Snap Creator per configurare più criteri Snapshot con un numero di conservazione diverso.

Devi comprendere le linee guida per la definizione delle policy di Snap Creator.

- 1. Dal menu principale della GUI di Snap Creator, selezionare **Policy** > **Policy Management**.
- 2. Dalla scheda **Policy Manager**, fare clic su **Create** (Crea).
- 3. Inserire i dettagli, quindi fare clic su **Salva**.

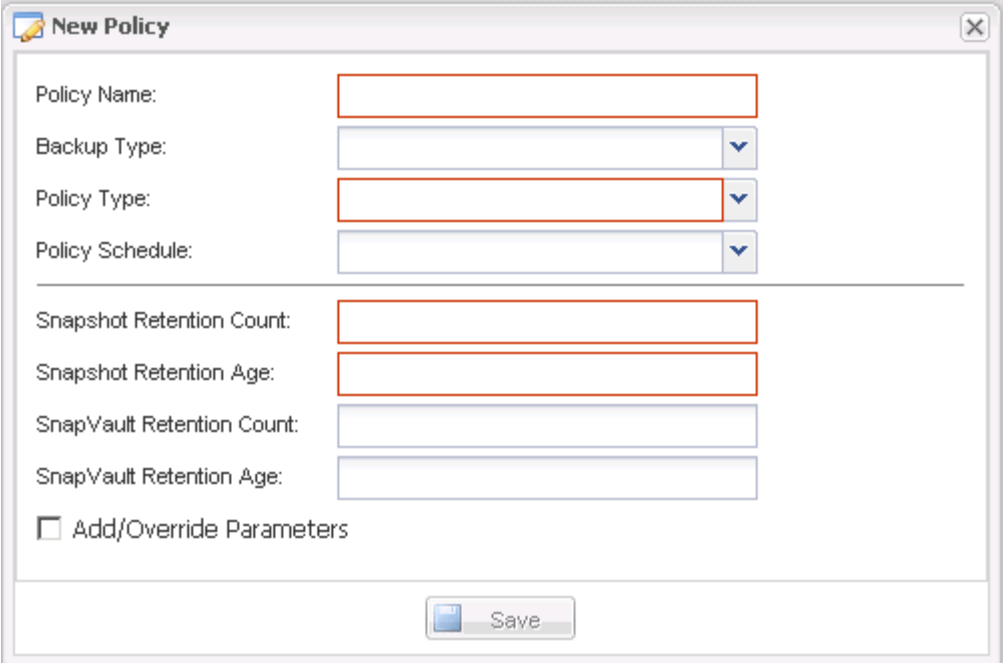

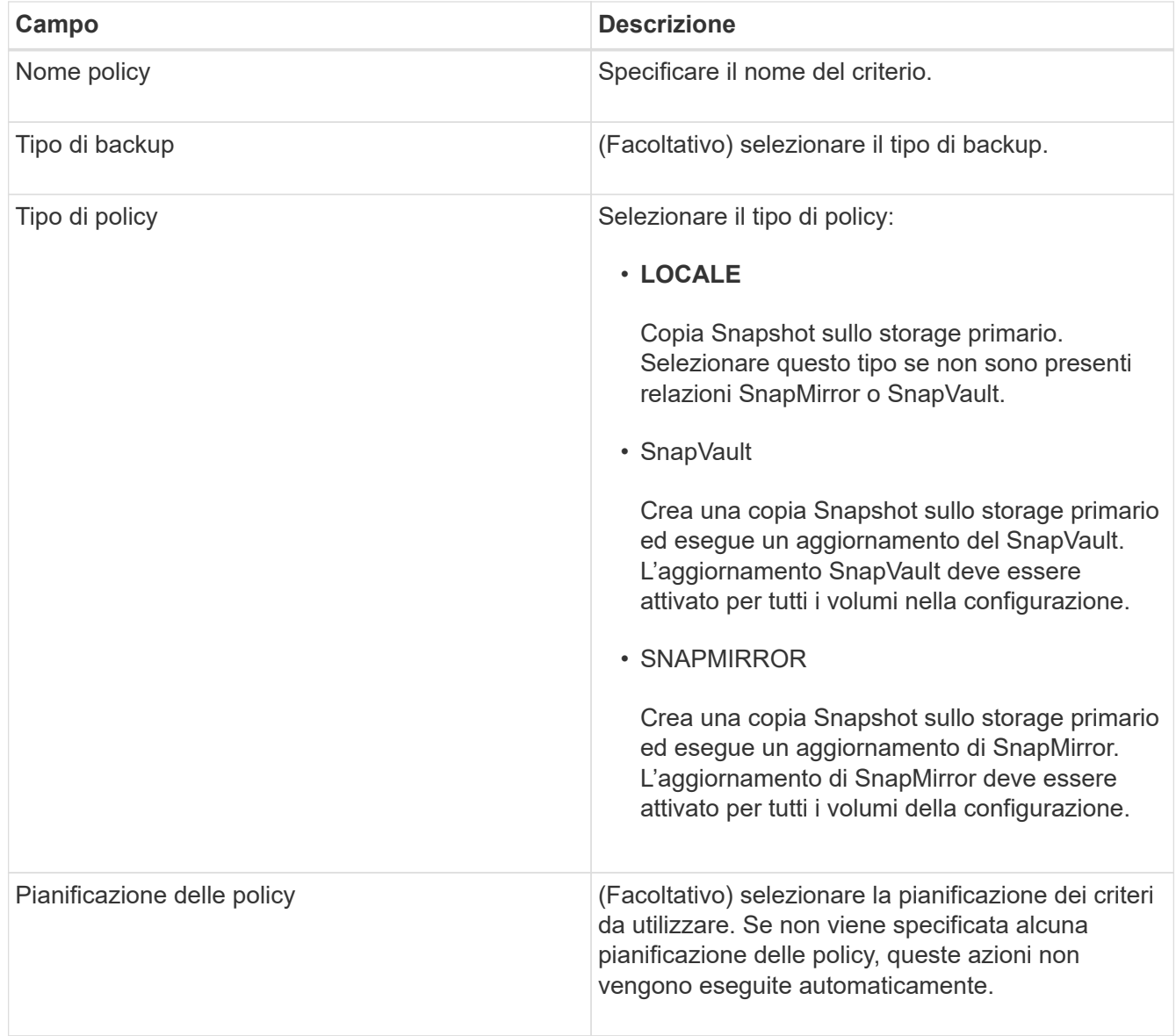

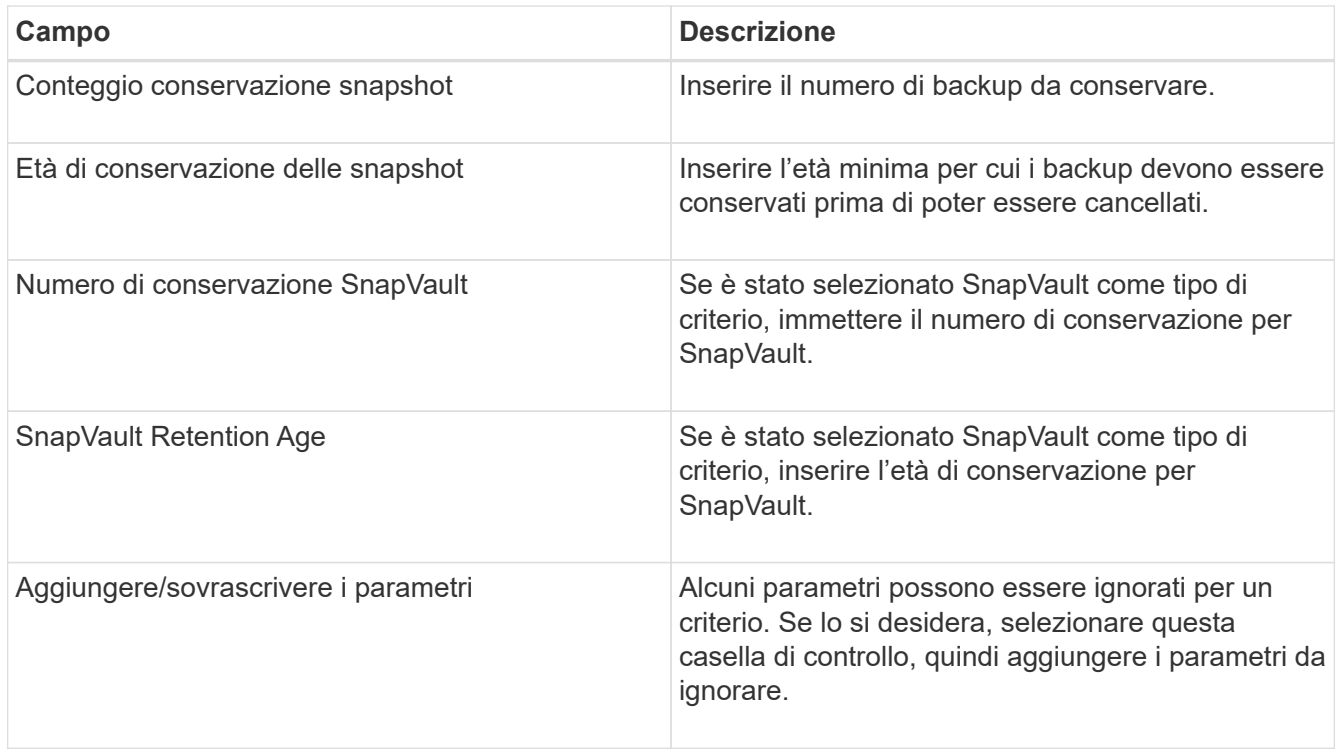

### **Assegnazione dei criteri**

È possibile assegnare criteri di conservazione ai file di configurazione utilizzando la GUI di Snap Creator.

- 1. Dal menu principale della GUI di Snap Creator, selezionare **Policy** > **Policy Assignments**.
- 2. Selezionare un profilo dal riquadro Profilo.
- 3. Selezionare uno o più criteri da assegnare al profilo selezionando la casella di controllo appropriata nel riquadro a destra, quindi fare clic su **Salva**.

Se nel profilo sono già presenti file di configurazione, viene visualizzato un messaggio che informa l'utente che il criterio assegnato ha la precedenza sulle impostazioni nel file di configurazione.

4. Fare clic su **Sì** per assegnare il criterio.

# <span id="page-16-0"></span>**Creazione di cloni**

Esistono due metodi per clonare volumi o LUN: Da un nuovo backup e da un backup esistente.

- La creazione di un clone da un nuovo backup consiste nell'acquisizione di un'istantanea, nella clonazione della nuova copia Snapshot e nel montaggio della copia clonata.
- La creazione di un clone da un backup esistente consiste nella clonazione di una copia Snapshot esistente e nel montaggio della copia clonata.

### **Creazione di cloni da un nuovo backup**

È possibile clonare volumi o LUN da una nuova copia Snapshot.

- Il server Snap Creator deve comunicare con il sistema storage.
- Per eseguire l'operazione di cloning, è necessario accedere a Snap Creator con l'autorizzazione appropriata.

Questa operazione di cloning comporta la clonazione di una nuova copia Snapshot.

- 1. Dal menu principale dell'interfaccia grafica utente (GUI) di Snap Creator, selezionare **Gestione** > **configurazioni**.
- 2. Nel riquadro **profili e configurazione**, selezionare un file di configurazione.
- 3. Accedere alla scheda **Clone settings** e verificare che le impostazioni siano impostate correttamente.

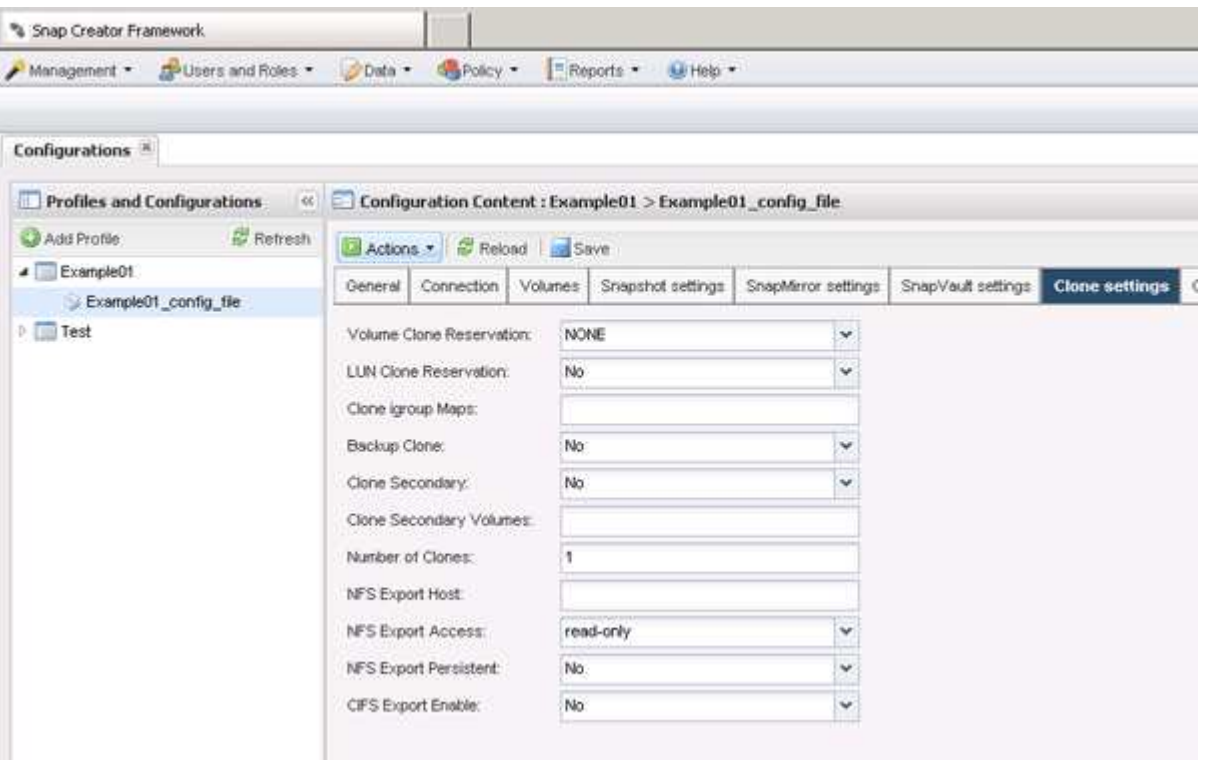

- 4. A seconda del tipo di clone richiesto, selezionare **Actions** (azioni) e una delle seguenti opzioni:
	- LUN Clone
	- Clone del volume
- 5. Nella finestra di dialogo Additional Parameters (parametri aggiuntivi), selezionare il criterio appropriato, quindi fare clic su **OK** per avviare il processo di clonazione.
- 6. Nel riquadro **Console**, verificare che il processo di clonazione sia stato eseguito correttamente.

### **Creazione di cloni da un backup esistente**

È possibile clonare volumi o LUN da un backup esistente come origine.

- Il server Snap Creator deve comunicare con il sistema storage.
- Per eseguire l'operazione di cloning, è necessario accedere a Snap Creator con l'autorizzazione appropriata.

Questa operazione di cloning consiste nel montare una copia Snapshot esistente e quindi nel clonare il backup

esistente.

- 1. Dal menu principale della GUI di Snap Creator, selezionare **Gestione** > **configurazioni**.
- 2. Dalla scheda **configurazioni**, nel riquadro **profili e configurazione**, selezionare un file di configurazione.
- 3. Selezionare **azioni** > **montare**.
- 4. Nella finestra di dialogo Additional Parameters (parametri aggiuntivi), selezionare il controller, il volume e il criterio che contengono il backup da montare, quindi selezionare la copia Snapshot da montare (clonare) e fare clic su **OK** per avviare il processo di cloning.

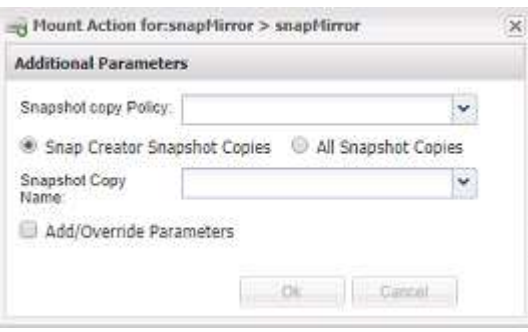

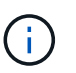

Registrare il nome della copia Snapshot selezionata. Quando si dismonta il backup, è necessario selezionare lo stesso nome della copia Snapshot.

5. Nel riquadro **Console**, verificare che il processo di clonazione sia stato eseguito correttamente.

# <span id="page-18-0"></span>**Esecuzione di operazioni di ripristino**

È possibile eseguire operazioni di ripristino del volume, ripristino di un singolo file e ripristino definito dall'applicazione utilizzando la GUI di Snap Creator.

Se si utilizza SnapDrive per Windows, è necessario utilizzare SnapDrive per eseguire operazioni di ripristino, che devono essere eseguite al di fuori di Snap Creator.

### **Ripristino del volume in corso**

È possibile eseguire un ripristino del volume utilizzando la GUI di Snap Creator.

- 1. Dal menu principale della GUI di Snap Creator, selezionare **Gestione** > **configurazioni**.
- 2. Dalla scheda **configurazioni**, nel riquadro **profili e configurazione**, selezionare il file di configurazione.
- 3. Selezionare **Action** > **Restore**.

La procedura guidata di ripristino viene visualizzata nel riquadro di destra.

- 4. Completare le pagine della procedura guidata di ripristino per eseguire il ripristino.
	- a. Nella pagina **Restore details** (Dettagli ripristino), selezionare il nome del controller/SVM, il nome del volume Restore (Ripristino), Policy (criterio) e Restore Snapshot copy name (Copia Snapshot di ripristino), quindi selezionare **Volume Restore** dall'elenco a discesa **Restore type** (tipo di ripristino).

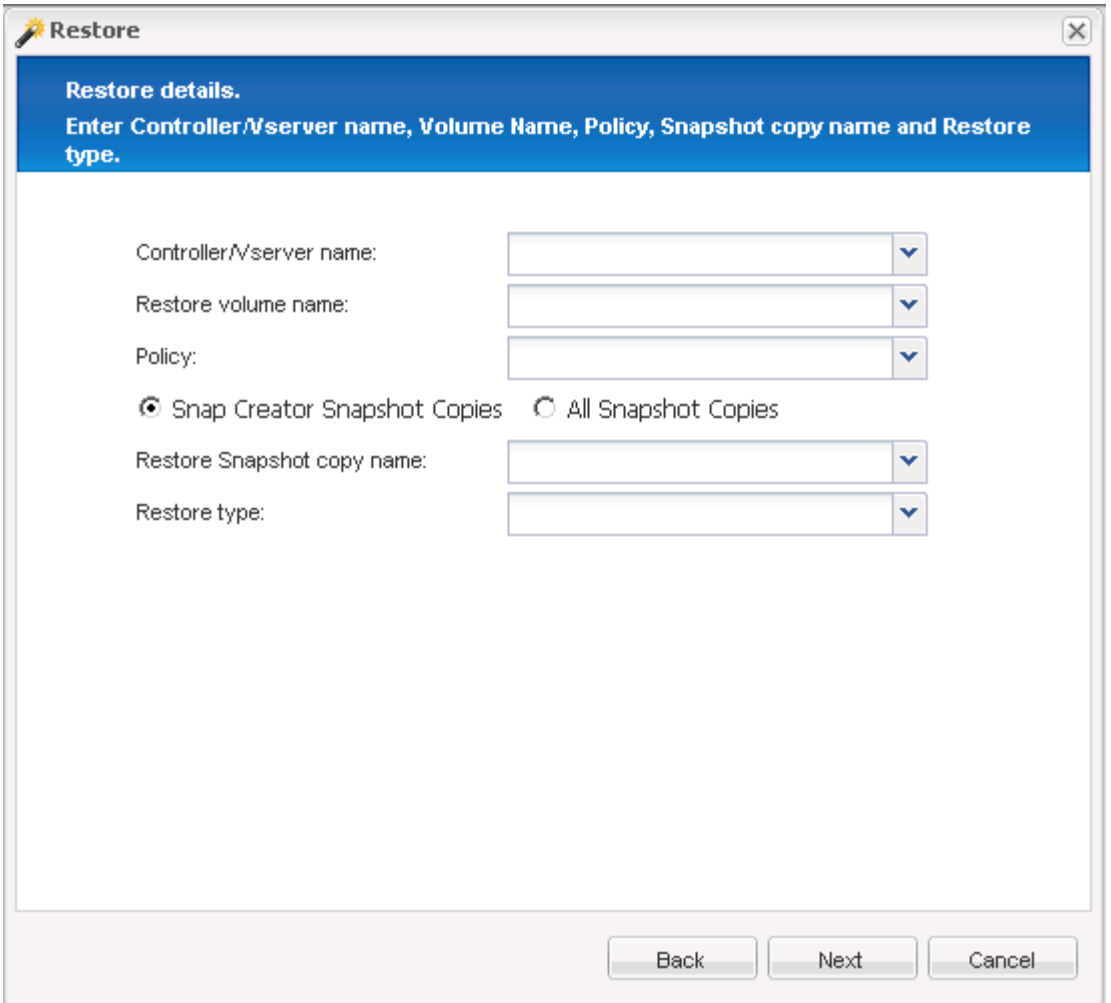

b. Esaminare il riepilogo, quindi fare clic su **fine**.

Viene visualizzato un messaggio di avviso che chiede se sono presenti altri elementi da ripristinare.

- 5. Fare clic su **No**, quindi su **OK** nella pagina di conferma del ripristino.
- 6. Nel riquadro **Console**, verificare che il ripristino sia stato completato correttamente visualizzando i messaggi.

### **Esecuzione di operazioni di ripristino di un singolo file**

È possibile eseguire operazioni di ripristino di un singolo file utilizzando la GUI di Snap Creator.

- 1. Dal menu principale della GUI di Snap Creator, selezionare **Gestione** > **configurazioni**.
- 2. Dalla scheda configurazioni nel riquadro profili e configurazione, selezionare il file di configurazione.
- 3. Selezionare **Action** > **Restore**.

La procedura guidata di ripristino si apre nel riquadro di destra.

- 4. Completare la procedura guidata di ripristino:
	- a. Nella sezione "Restore details" (Dettagli ripristino), selezionare un nome di controller o Vserver, un nome di volume di ripristino, un criterio e un nome di copia Snapshot di ripristino, quindi selezionare

**Single file Restore** dall'elenco Restore type (tipo di ripristino).

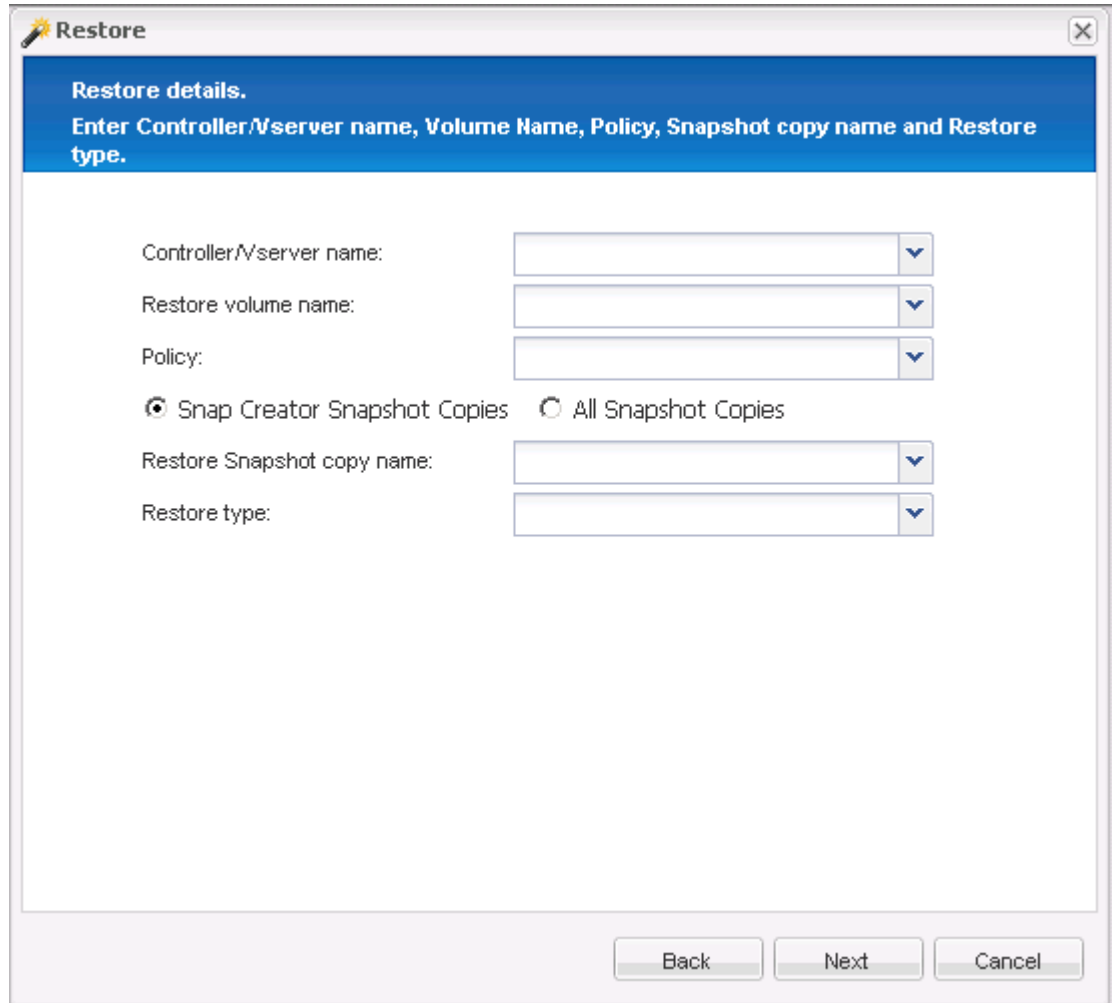

- b. Selezionare i file da ripristinare.
- c. Selezionare la posizione in cui ripristinare i file.
- d. Esaminare il riepilogo e fare clic su **fine**.

Viene visualizzato un messaggio di avviso che chiede se sono presenti altri elementi da ripristinare.

- 5. Fare clic su **No** se non sono presenti altri elementi da ripristinare, quindi fare clic su **OK** nella pagina di conferma del ripristino.
- 6. Nel pannello della console, verificare che i file selezionati siano stati ripristinati correttamente esaminando i messaggi visualizzati.

### **Esecuzione di operazioni di ripristino definite dall'applicazione**

Se si utilizzano plug-in VMware, KVM e Xen, è possibile eseguire operazioni di ripristino definite dall'applicazione utilizzando l'interfaccia grafica di Snap Creator.

In alcuni ambienti VMware, le operazioni di ripristino possono richiedere molto tempo. In questi casi, è possibile utilizzare la CLI di Snap Creator o impostare due agenti: Uno per il backup e l'altro per il ripristino.

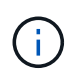

Le operazioni di ripristino VMware che utilizzano la GUI sono supportate solo per Snap Creator Agent.

- 1. Dal menu principale della GUI di Snap Creator, selezionare **Gestione** > **configurazioni**.
- 2. Dalla scheda **configurazioni**, nel riquadro profili e configurazione, selezionare il file di configurazione.
- 3. Selezionare **Action** > **Restore**.

La finestra di dialogo Application Defined Restore (Ripristino definito dall'applicazione) viene visualizzata nel riquadro di destra.

4. Inserire i dettagli del ripristino e fare clic su **OK**:

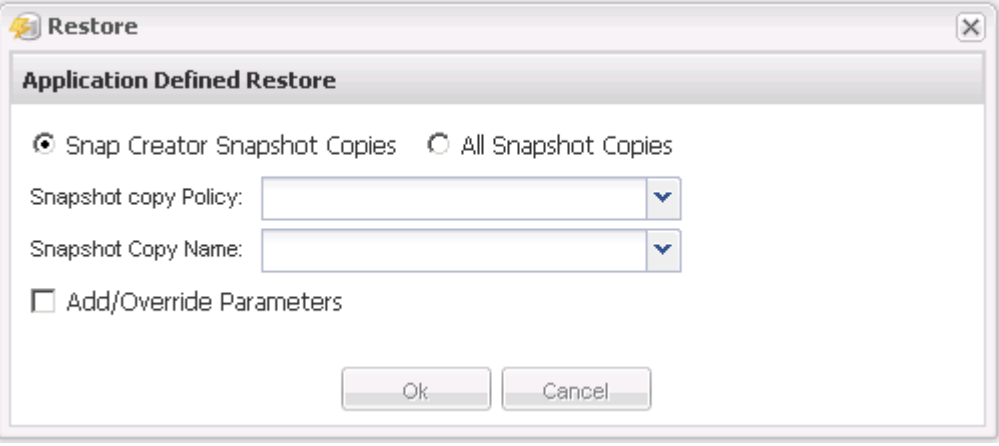

#### **Informazioni sul copyright**

Copyright © 2023 NetApp, Inc. Tutti i diritti riservati. Stampato negli Stati Uniti d'America. Nessuna porzione di questo documento soggetta a copyright può essere riprodotta in qualsiasi formato o mezzo (grafico, elettronico o meccanico, inclusi fotocopie, registrazione, nastri o storage in un sistema elettronico) senza previo consenso scritto da parte del detentore del copyright.

Il software derivato dal materiale sottoposto a copyright di NetApp è soggetto alla seguente licenza e dichiarazione di non responsabilità:

IL PRESENTE SOFTWARE VIENE FORNITO DA NETAPP "COSÌ COM'È" E SENZA QUALSIVOGLIA TIPO DI GARANZIA IMPLICITA O ESPRESSA FRA CUI, A TITOLO ESEMPLIFICATIVO E NON ESAUSTIVO, GARANZIE IMPLICITE DI COMMERCIABILITÀ E IDONEITÀ PER UNO SCOPO SPECIFICO, CHE VENGONO DECLINATE DAL PRESENTE DOCUMENTO. NETAPP NON VERRÀ CONSIDERATA RESPONSABILE IN ALCUN CASO PER QUALSIVOGLIA DANNO DIRETTO, INDIRETTO, ACCIDENTALE, SPECIALE, ESEMPLARE E CONSEQUENZIALE (COMPRESI, A TITOLO ESEMPLIFICATIVO E NON ESAUSTIVO, PROCUREMENT O SOSTITUZIONE DI MERCI O SERVIZI, IMPOSSIBILITÀ DI UTILIZZO O PERDITA DI DATI O PROFITTI OPPURE INTERRUZIONE DELL'ATTIVITÀ AZIENDALE) CAUSATO IN QUALSIVOGLIA MODO O IN RELAZIONE A QUALUNQUE TEORIA DI RESPONSABILITÀ, SIA ESSA CONTRATTUALE, RIGOROSA O DOVUTA A INSOLVENZA (COMPRESA LA NEGLIGENZA O ALTRO) INSORTA IN QUALSIASI MODO ATTRAVERSO L'UTILIZZO DEL PRESENTE SOFTWARE ANCHE IN PRESENZA DI UN PREAVVISO CIRCA L'EVENTUALITÀ DI QUESTO TIPO DI DANNI.

NetApp si riserva il diritto di modificare in qualsiasi momento qualunque prodotto descritto nel presente documento senza fornire alcun preavviso. NetApp non si assume alcuna responsabilità circa l'utilizzo dei prodotti o materiali descritti nel presente documento, con l'eccezione di quanto concordato espressamente e per iscritto da NetApp. L'utilizzo o l'acquisto del presente prodotto non comporta il rilascio di una licenza nell'ambito di un qualche diritto di brevetto, marchio commerciale o altro diritto di proprietà intellettuale di NetApp.

Il prodotto descritto in questa guida può essere protetto da uno o più brevetti degli Stati Uniti, esteri o in attesa di approvazione.

LEGENDA PER I DIRITTI SOTTOPOSTI A LIMITAZIONE: l'utilizzo, la duplicazione o la divulgazione da parte degli enti governativi sono soggetti alle limitazioni indicate nel sottoparagrafo (b)(3) della clausola Rights in Technical Data and Computer Software del DFARS 252.227-7013 (FEB 2014) e FAR 52.227-19 (DIC 2007).

I dati contenuti nel presente documento riguardano un articolo commerciale (secondo la definizione data in FAR 2.101) e sono di proprietà di NetApp, Inc. Tutti i dati tecnici e il software NetApp forniti secondo i termini del presente Contratto sono articoli aventi natura commerciale, sviluppati con finanziamenti esclusivamente privati. Il governo statunitense ha una licenza irrevocabile limitata, non esclusiva, non trasferibile, non cedibile, mondiale, per l'utilizzo dei Dati esclusivamente in connessione con e a supporto di un contratto governativo statunitense in base al quale i Dati sono distribuiti. Con la sola esclusione di quanto indicato nel presente documento, i Dati non possono essere utilizzati, divulgati, riprodotti, modificati, visualizzati o mostrati senza la previa approvazione scritta di NetApp, Inc. I diritti di licenza del governo degli Stati Uniti per il Dipartimento della Difesa sono limitati ai diritti identificati nella clausola DFARS 252.227-7015(b) (FEB 2014).

#### **Informazioni sul marchio commerciale**

NETAPP, il logo NETAPP e i marchi elencati alla pagina<http://www.netapp.com/TM> sono marchi di NetApp, Inc. Gli altri nomi di aziende e prodotti potrebbero essere marchi dei rispettivi proprietari.